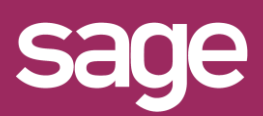

# Comparatif de deux périodes Outil pour Office Excel©

duit concerné : Sage BI Reporting

#### **1 UTILISATION MONTANT CONDITIONNEL**

Pour afficher un comparatif entre deux périodes choisies dans des cellules, nous allons utiliser les montants conditionnels.

Nous repartons du Top N décrit dans la fiche pratique "Définir un Top N"

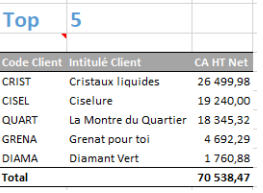

## **2 AJOUT DES CELLULES CHOIX PERIODE**

Ajoutez à gauche l'une sous l'autre une cellule avec le texte "Période.1" et une autre avec le texte "Période 2". A droite de ces cellules renseignez les périodes souhaitées, par exemple 201701, 201702 pour comparer le CA de février 2017 par rapport à celui de janvier 2017.

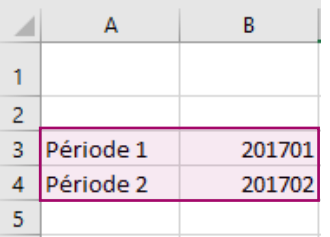

## **3 ACCES A L'ASSISTANT DU TOP N**

Cliquez sur la cellule de l'assistant liste du Top N. Supprimez la ligne 'CA HT Net' car nous allons la remplacer par deux lignes 'Période 2' et 'Période 1'. Cliquez pour cela sur l'onglet 'Montant Conditionnel'.

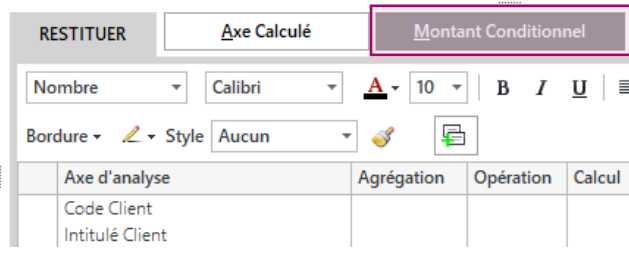

## **4 DEFINITION DU MONTANT CONDITIONNEL**

Donnez le nom 'Période 2'. Puis sélectionnez le champ 'Période' dans la liste des champs du chapitre 'Période' et cliquez sur la cellule Excel© contenant 201702 pour associer la référence. Dans 'Alors' choisissez le champ 'CA HT Net' et dans 'Sinon' mentionnez 0. Validez.

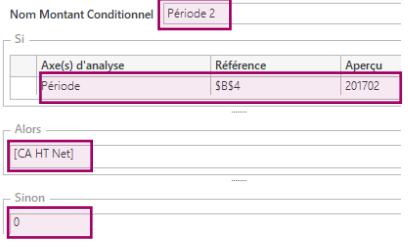

## **5 DUPLICATION POUR LE SECOND MONTANT**

Pour définir plus rapidement le montant conditionnel pour l'autre période, cliquez sur le bouton "Dupliquer".

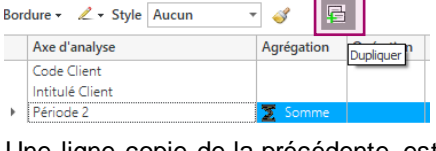

Une ligne copie de la précédente est ajoutée. Période 2(1) Somme

Il suffit de renommer en 'Période 1' et changer la référence pour pointer sur la cellule contenant 201701.

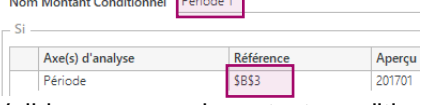

Validez ce second montant conditionnel. Mentionnez un tri décroissant ordre 1 pour 'Période 2', puis validez l'assistant.

#### **6 TESTER LE RESULTAT**

#### Testez en variant les périodes.

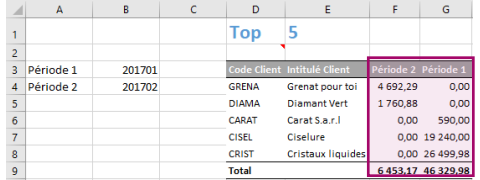

#### *ASTUCE MONTANTS CONDITIONNELS*

*Pensez toujours renseigner une valeur dans 'Alors' et 'Sinon'. Par exemple pour zéro, renseigner 0 afin de ne pas laisser le champ vide.*